# **User Guide to Survey Sample Builder v2.1**

A step-by-step guide to accompany the computer application

### **Step 1a)** *If you are running a MS Office 2000 or 2003:*

- a. Before launching the application, open **Microsoft Office Excel**
- b. On the **Tools** menu, click **Options**.
- c. Click the **Security** tab.
- d. Under **Macro Security**, click **Macro Security**.
- e. Click the **Security Level** tab, and select the **Medium** security option.
- f. Launch the application "SurveySampleBuilder.xls"
	- i. Upon launching the program, if a message box appears choose the "enable macros" option.

# **Step 1b)** *If you are running MS Office 2007*

- a. Launch the application "SurveySampleBuilder.xls"
- b. You should see the following message at the top of the spreadsheet:

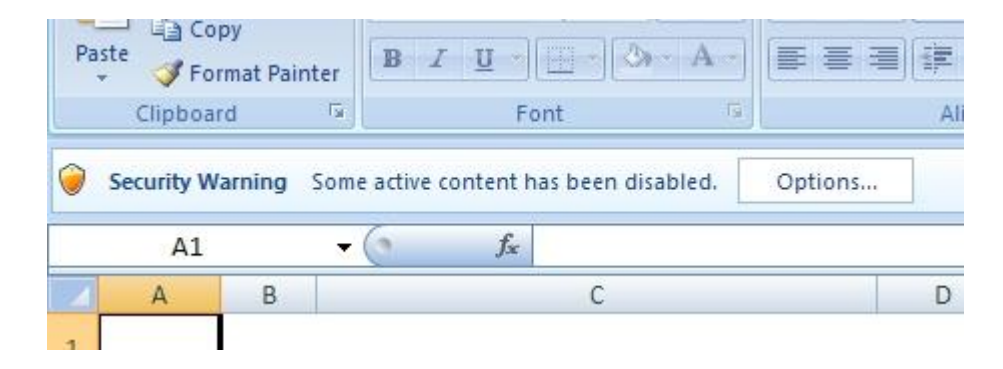

c. Click the **Options** button and then in the following pop-up menu click the "Enable Macro" button

#### **Step 2.** *Welcome Screen*

a. After you have completed Step 1, you should see a pop-up menu asking if you would like to start a new file. If this is your first time using the program – OR- you would like to create a new file, click "Start New File." Otherwise if you are opening a previously saved version of SSB in which you already entered information, click "Open Saved File."

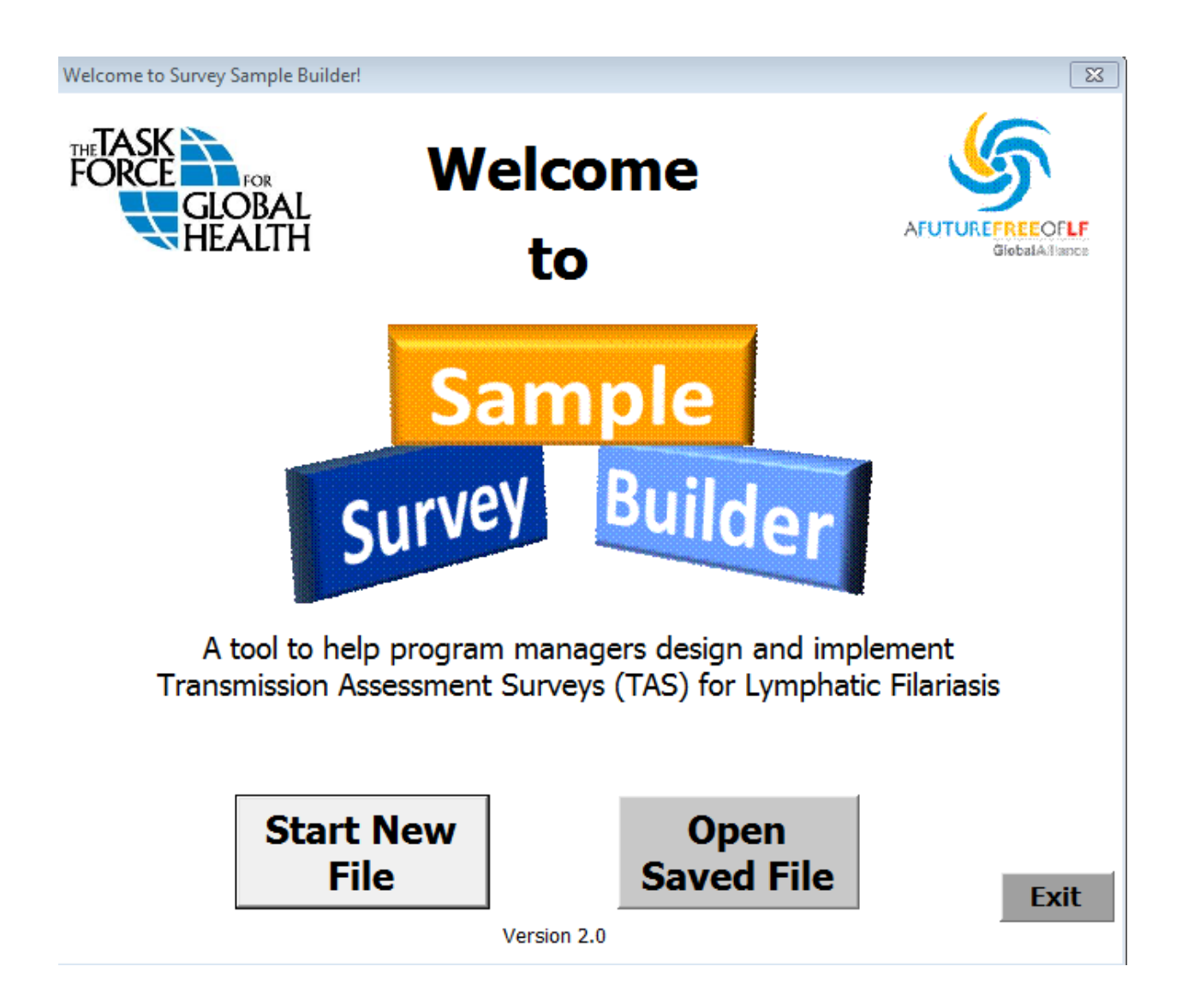

### **Step 3.** *EU Information Form*

a. If you have selected "Start New File" the following EU Information form should pop-up:

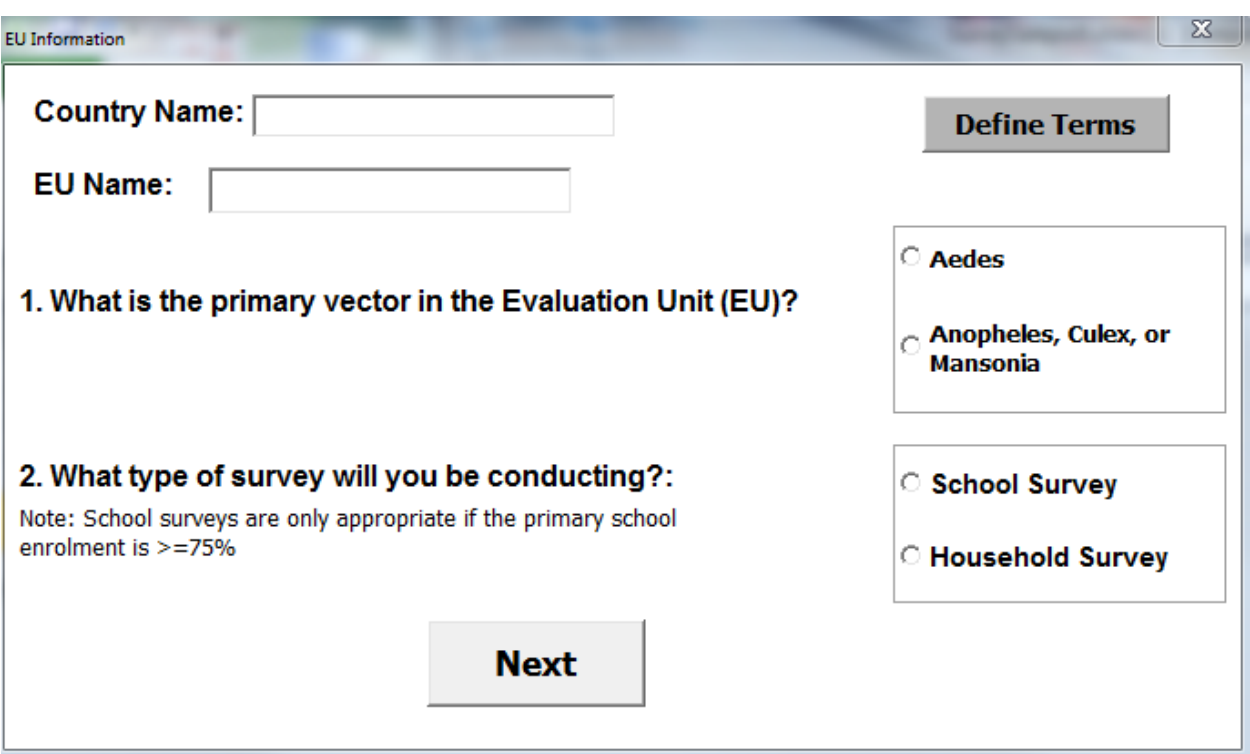

- b. Fill out this form using the information from your Evaluation Unit. Note: it is important that each question be filled out in order for the program to proceed correctly.
- c. If the net primary enrolment rate is  $\geq$ 75% you have the option to conduct your TAS in either schools or households. When the enrolment rate is <75% you must conduct a household survey.
- d. If you are unclear about the meaning of any of the terms on this or subsequent pages click "Define Terms" to view a list of current definitions.

# **Step 4.** *School/Household Form*

- a. After clicking "Next" in the EU Information form, if you are conducting a school survey you should see a form appear entitled "School Survey" (example below). If you are conducting a household survey you should see a form entitled "Household Survey". Fill out all the questions in the order they appear.
- b. At any point, if you would like to go back to the previous EU Information form to edit or view the data, simply click on "Back to Previous Form".
- c. Once you have answered all questions on the form click "Finish and Return to Workbook."

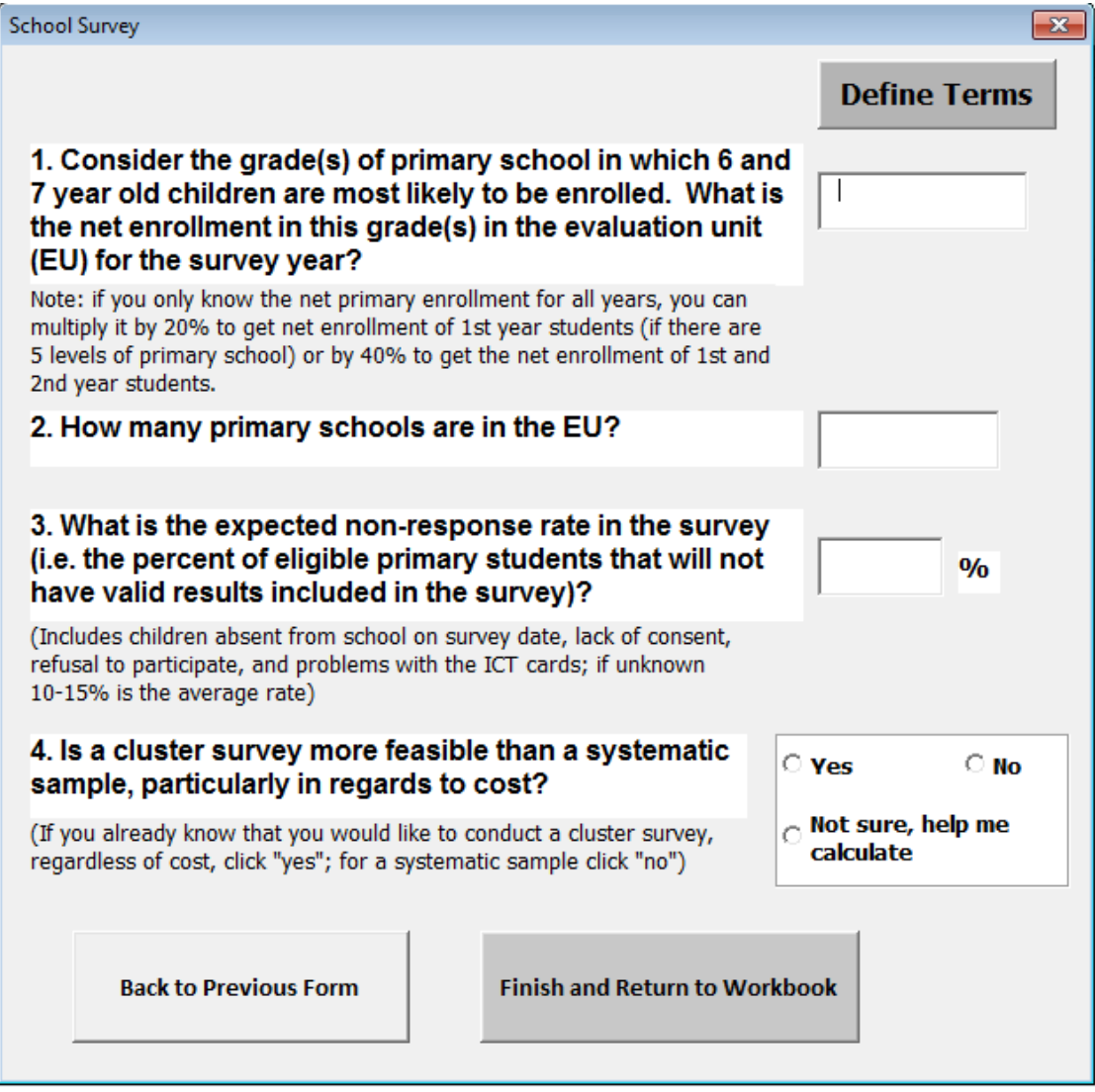

#### **Step 5 (OPTIONAL)** *Cluster vs. Systematic Sample calculations*

- a. When you get to question 6 on the previous form, if you don't know whether or not a systematic sample or cluster survey will be better for your team, click "Not sure, help me calculate" for question 5 and the following screen will appear.
- b. After you have filled out this form, click "Compare Costs" and the program will recommend a sampling method for you.
- c. When you are finished click on "Return to Form".

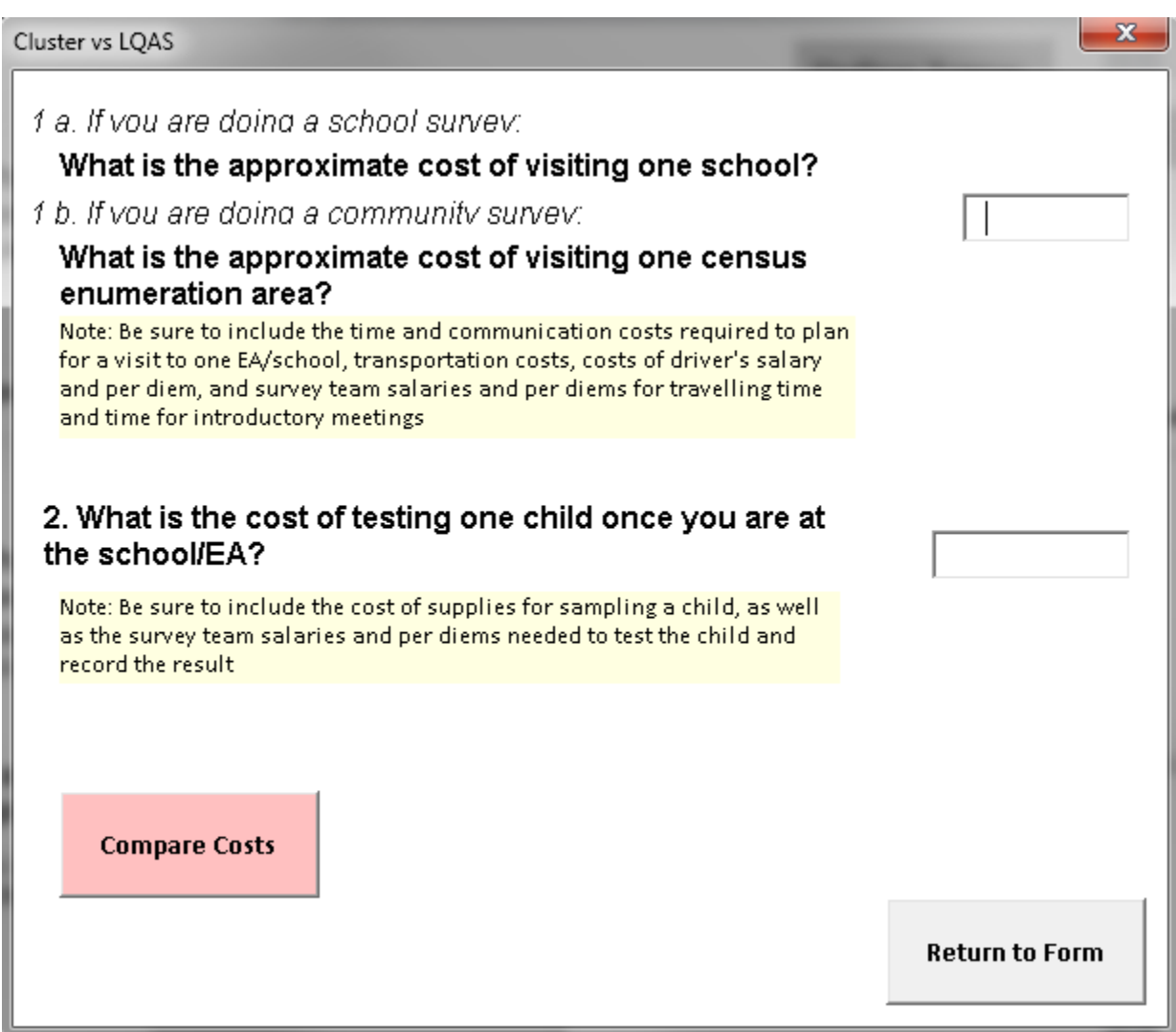

## **Step 6:** *Core Survey Design*

- a. After you have clicked "Finish and Return to Workbook" you will be taken to an Excel spreadsheet called "Start Here". The first box, titled Core Survey in 6-7 year-olds should contain a summary of the information you just entered. Review this information for correctness and click "Edit EU Information" if you would like to correct any information on the form.
- b. The box entitled *Survey Design Recommendations* will contain information on the type of survey you should conduct. To view the details of your survey design click "Go To Survey Design"
- c. If you have an internet connection and would like to view WHO TAS Manual, click on "View TAS Manual"

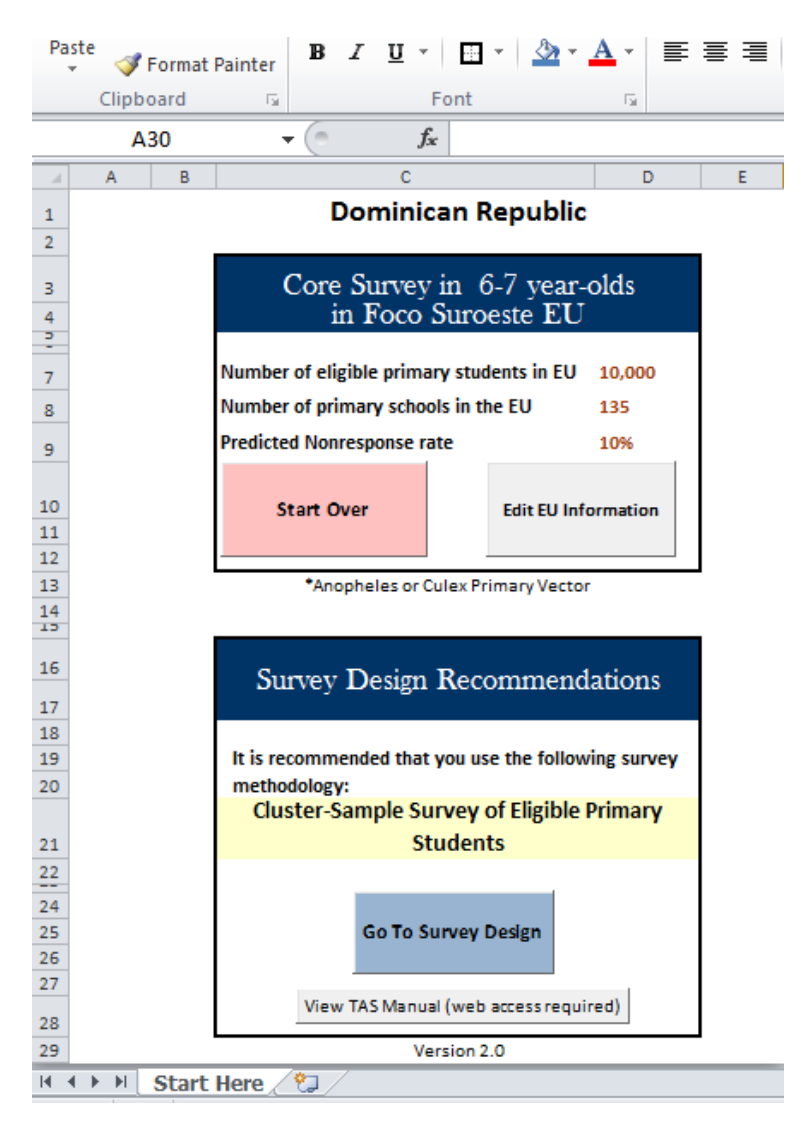

# **Step 7: Survey Design**

- a. The Country and Demographic data information at the top of the page should be a summary of the information you entered. Once more, double check to make sure that the information in the upper left-hand corner and the *Demographic* data box are correct. If the data are not correct you must click on the "Back to Start Here" button and select "Edit EU Information." After you have corrected the EU Information, clicking "Go To Survey Design" should update the information on the worksheet.
- b. If you will be conducting a School Cluster survey or Household Cluster survey, you should see a worksheet similar to the one below.

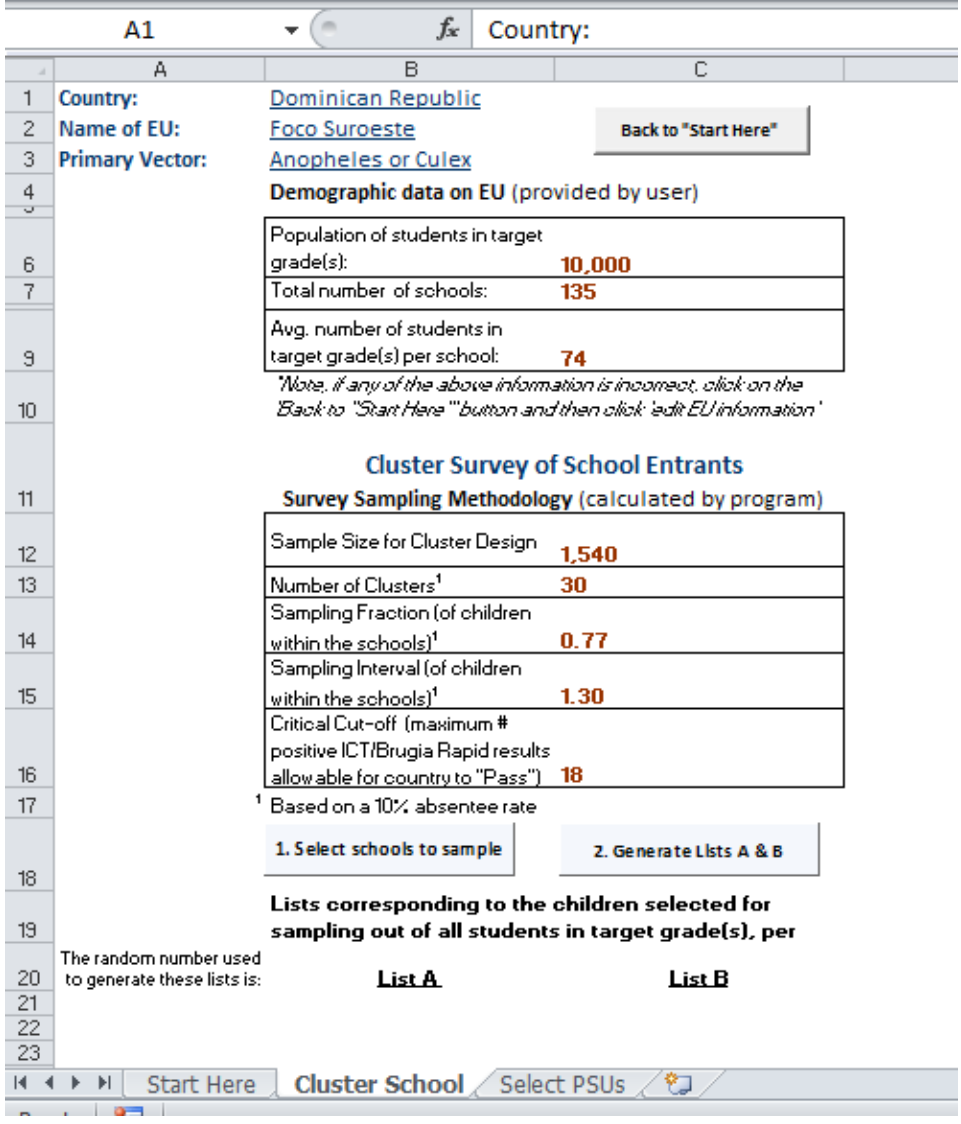

c. If you are conducting an Systematic Sample school or household survey then you should see a worksheet similar to the one below.

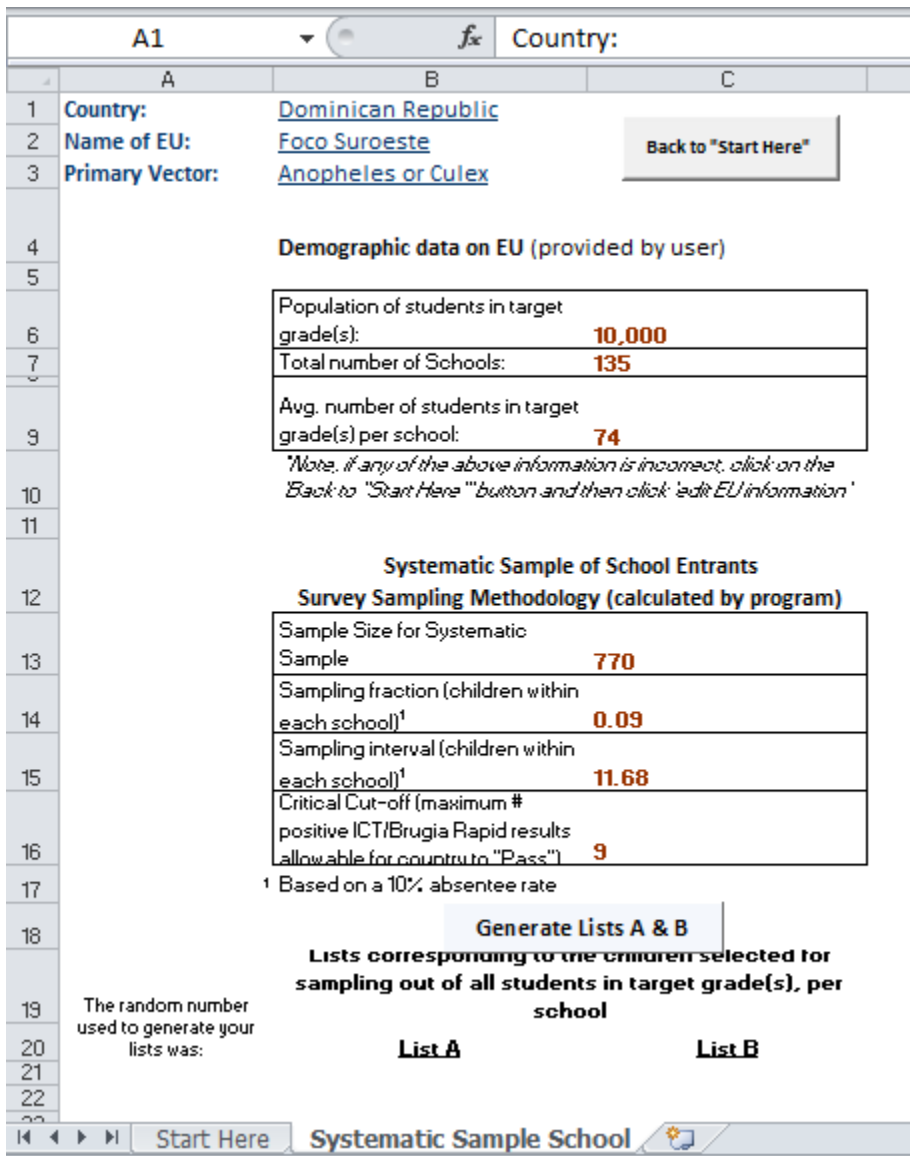

d. The second box, entitled Survey Sampling Methodology, contains the survey design calculations that are specific to your study. Write down or print the values listed in this box.

#### **Step 8: for Cluster Designs only (for LQAS designs see step 9)**

Note: Step 8 assists you in the selection of schools or EAs to sample. If you are conducting a Systematic Sample survey you will need to sample from every school or EA and therefore should skip this step and proceed to Step 9.

a. Click "1. Select Schools to Sample" (if you are doing a community survey this button will say "1. Select EAs to Sample") and the following worksheet should be displayed:

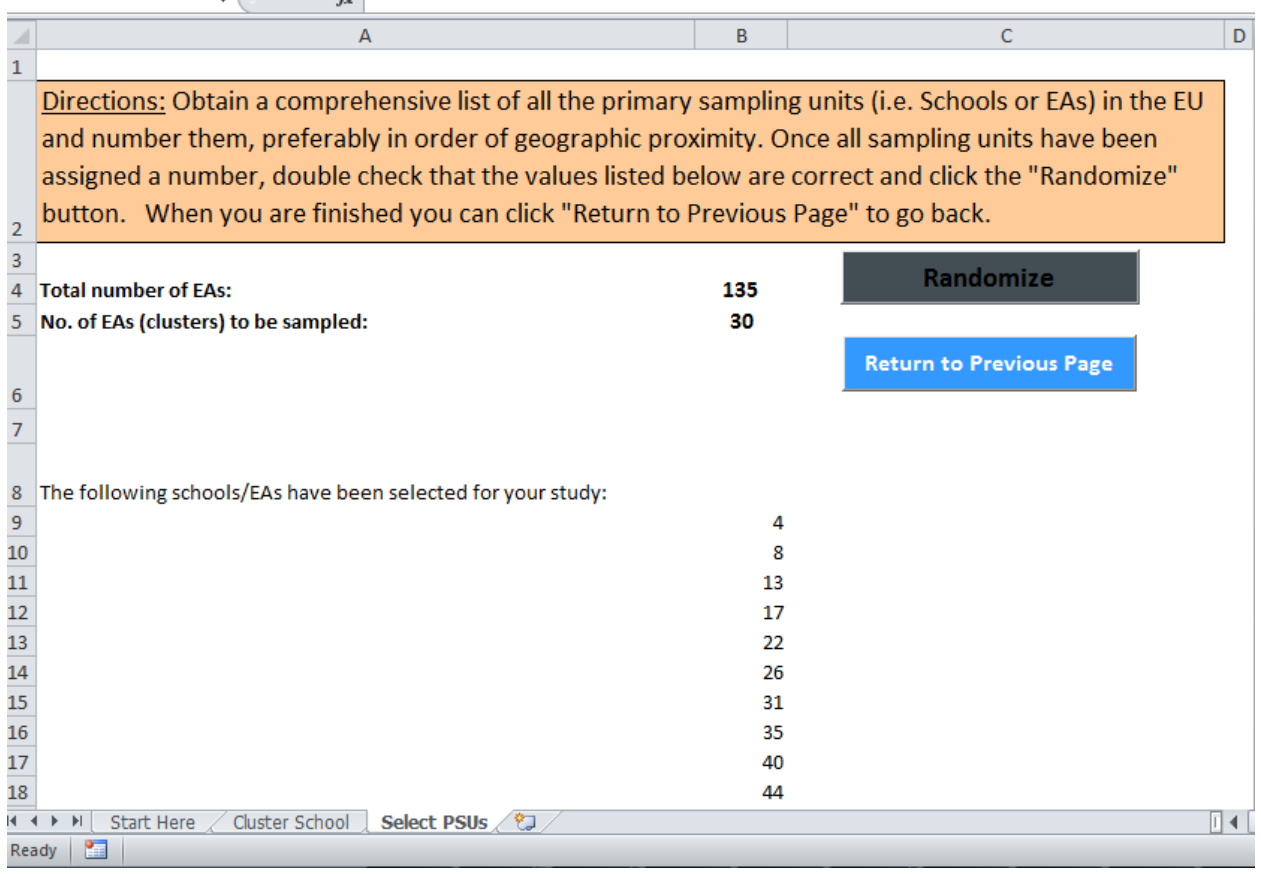

b. Follow the directions highlighted in the orange box. Once you have all of your schools or EAs enumerated in order of geographic proximity click the "Randomize" button. You will see a pop-up box asking how many extra EAs/Schools you would like to sample. This is done so that in case you do not reach the required sample size with your selected EAs/Schools. We recommend selecting at least 5 extra EAs.

- c. You should see a list of numbers appear on the screen. Each number on this list corresponds to the school or EA with the same number that has been selected as one of the clusters in your survey. The amount of items in this list should correspond to the number of clusters needed to be sampled according to your survey design (cell "B5"). At the bottom of the list you will see a list of the extra EAs/Schools.
- d. Copy down or print this list of numbers to keep a record of the clusters you will be visiting. Alternatively, you could type in the name of the school or EA corresponding to each selected number in column "C" and then print out this list so that you have a list of the clusters to be sampled.
- e. Once you have completed these steps, click on the "Return to Previous" button to return to the previous screen.

### **Step 9: Generate Lists (both Cluster and LQAS survey designs)**

b. Now it is time to generate the two lists that will be used to select the school children (for school surveys) or households (for community surveys) to be sampled. Click the "Generate Lists A & B" button.

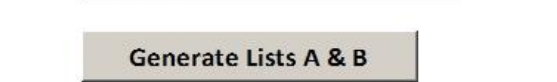

- c. Two lists should be automatically generated in columns "B" and "C." These two lists correspond to the school children (in the target grade(s)) or households that should be sampled in each selected school or EA.
- d. It is recommended that you print out or copy down these lists. Each survey team will need a copy of both lists in the field.

# **Step 10a: Field Implementation of Sampling Design (for Systematic Sample or Cluster surveys conducted at the households)**

- a. The survey team will arrive at a designated EA (for Systematic Sample surveys you will need to visit each EA in the EU, whereas cluster surveys should only visit the EAs that were selected in Step 8). A designated member of the survey team (preferably not one of the team members who will be doing the sampling) and a village leader from the EA will comprise of the mapping team. The village leader could be a chief, council member, community health worker etc.
- b. The mapping team should use a pre-existing map of the EA (or create a map) to draw out a walking route that will take them by every single household.
- c. Once the route through the EA has been decided, the team leader should flip a coin to decide if List A or List B will be used.
- d. The mapping team will then walk the chosen route and enumerate each household. Using the list selected by the coin toss (either A or B), they will mark each household that has been selected for the survey. Marking should be done in the most culturally appropriate manner (e.g. sticker, chalk, ribbon, etc.). If an adult survey is being conducted, the team should agree on a way to designate the households in which adults should also be sampled. The mapping team will continue to mark the houses corresponding with the numbers on the list until the next number on the list is higher than the total number of households in the EA. At this point the mapping exercise is done.
- e. Once the mapping team has started marking the selected households, the sampling team can follow behind along the same route and begin sampling at the marked households. At each household the sampling team should sample all 6-7 year-olds who live in the household. If there are no children of that age, the team should proceed to the next marked house.

# **Step 10b: Field Implementation of Sampling Design (for Systematic Sample or Cluster surveys conducted in the schools)**

- a. The survey team will arrive at a designated school (for Systematic Sample surveys you will need to visit each school in the EU, whereas cluster surveys should only visit the schools that were selected in Step 8). Upon arrival the team should work with school officials to get all children in the target grade(s) (those that are most likely to contain 6 and 7 year olds) in an order or sequence in which they can be counted.
- b. The team leader should flip a coin to decide if List A or List B will be used.
- c. Children are selected according to the numbers on the List. Selection of children should continue until the next number on the List is higher than the total number of children in the target grade(s) at the school.
- d. The team should proceed to collect data and specimens from the selected children.